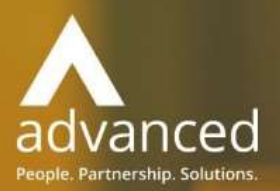

# Business Cloud Essentials 1.5.10 Release Notes

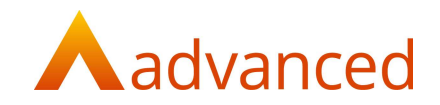

#### Copyright © Advanced Computer Software Group Ltd 2020

This document contains confidential and / or proprietary information. The content must not be disclosed to third parties without the prior written approval of Advanced Computer Software Group Limited or one of its subsidiaries as appropriate (each referred to as "Advanced"). External recipients may only use the information contained in this document for the purposes of evaluation of the information and entering into discussions with Advanced and for no other purpose.

Whilst Advanced endeavours to ensure that the information in this document is correct and has been prepared in good faith, the information is subject to change and no representation or warranty is given as to the accuracy or completeness of the information. Advanced does not accept any responsibility or liability for errors or omissions or any liability arising out of its use by external recipients or other third parties.

No information set out or referred to in this document shall form the basis of any contract with an external recipient. Any external recipient requiring the provision of software and/or services shall be required to enter into an agreement with Advanced detailing the terms applicable to the supply of such software and/or services and acknowledging that it has not relied on or been induced to enter into such an agreement by any representation or warranty, save as expressly set out in such agreement.

The software (if any) described in this document is supplied under licence and may be used or copied only in accordance with the terms of such a licence. Issue of this document does not entitle an external recipient to access or use the software described or to be granted such a licence.

The development of Advanced software is continuous, and the published information may not reflect the current status. Any particular release of the software may not contain all of the facilities described in this document and / or may contain facilities not described in this document.

Advanced Computer Software Group Limited is a company registered in England and Wales with registration number 05965280 whose registered office is at Ditton Park, Riding Court Road, Datchet, Berkshire. SL3 9LL.

A full list of its trading subsidiaries is available at www.oneadvanced.com/legal-privacy

## Version Control

Version History

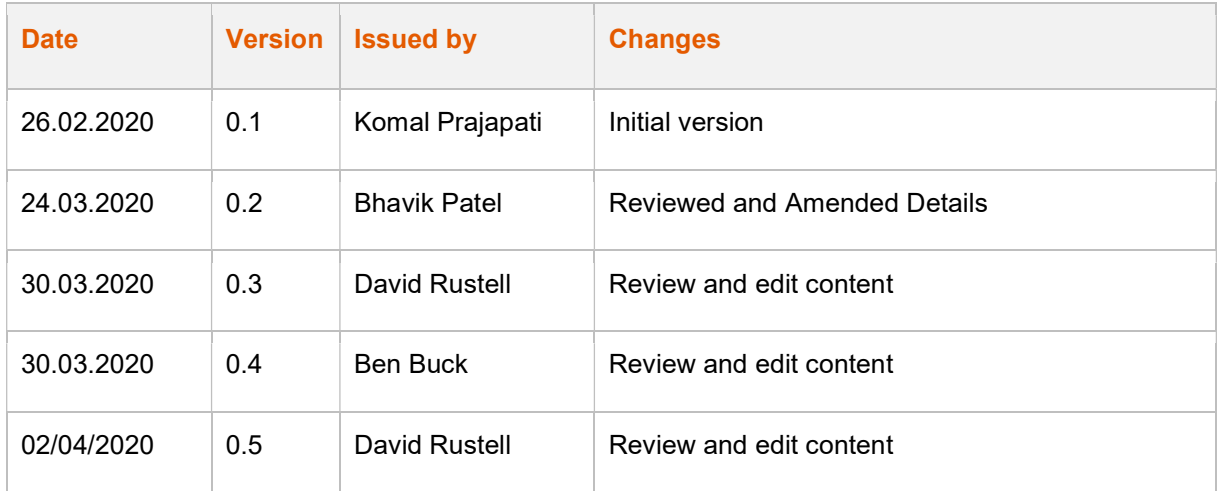

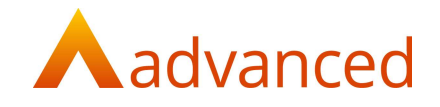

## INTRODUCTION

This document contains an overview of the new features, fixes and changes made to Business Cloud Essentials version 1.5.10.

The key Features/Enhancements are:

Customisable Chart of Accounts

Changes to Menu Positions

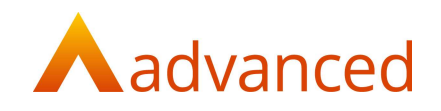

## FEATURES

#### CHART OF ACCOUNTS - MODIFICATIONS

The BCE chart of accounts has been revised to improve the user experience, providing more functionality and greater flexibility.

In summary, the changes include:

The introduction of an 'Admin' menu where BCE financial operating functions have been relocated and made available to users with system administrative permissions

'Accounts' has been renamed to 'Chart of Accounts'

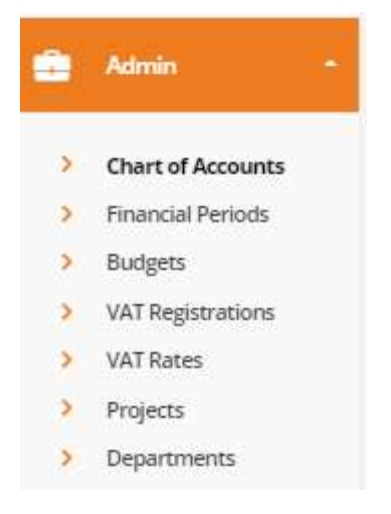

The new chart of accounts functionality includes options for:

- Search/Advanced search
- View mode for exploring the chart of accounts
- Edit mode for managing the chart of accounts
- Icons depict system locked and fixed summary levels and accounts
- Flexibility with respect to:
	- o Adding new summaries and accounts
	- o Editing existing summaries and accounts
- Additional options to:
	- o Deactivate/Activate accounts
	- o Delete summaries/accounts
- New 'Other Income' within profit and loss
- Revised fixed assets section
- Configuration of on screen columns

#### Other changes

- Financial reports have been relocated their own menu within 'Accounts'
- A default sales account can be configured at stock item level
- Setup Wizard extended to import the chart of accounts from a CSV file

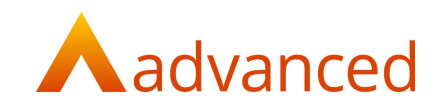

#### USER PERMISSIONS – ADMIN, PROJECT AND DEPARTMENT

To provide controlled access the following permissions have been added.

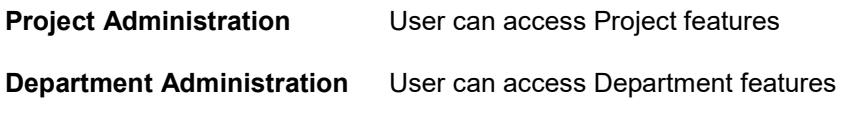

Note: Users with the 'Financial Administration' permission will automatically include both the Project and Department Administration permissions.

## THE CHART OF ACCOUNTS SCREEN

The BCE chart of accounts opens in a collapsed consolidated view representing the root level of the accounts structure.

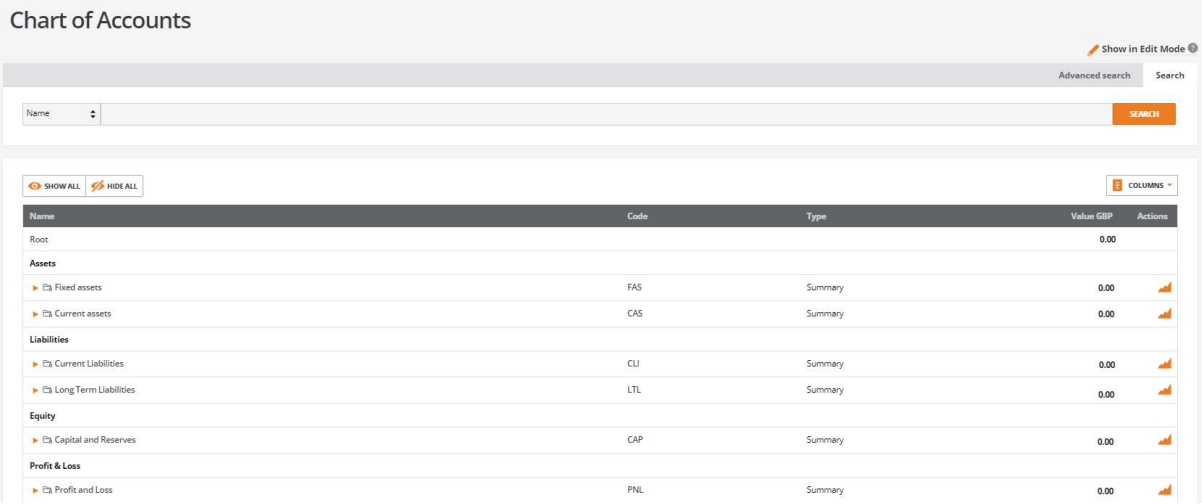

The account summary levels can be expanded by clicking on the account name to display the contents of sub headings and account codes.

## CHART OF ACCOUNTS – VIEW MODE/EDIT MODE

The chart of accounts by default opens in 'View Mode' allowing users to inspect the chart of accounts and view activity reports.

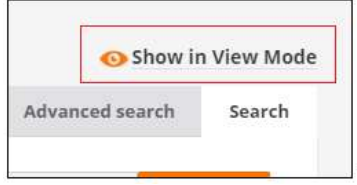

Where chart of account maintenance is required, the user is required to select 'Show in Edit Mode' to enable the options that allow new summary accounts and accounts to be created and existing accounts to be managed.

This enables the 'New' and 'Actions' menu options:

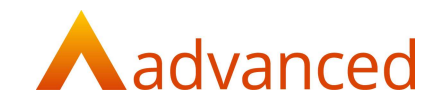

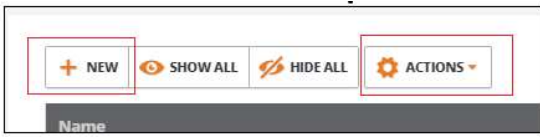

In addition, an action cog for each summary and account provides the applicable functionality for the respective account.

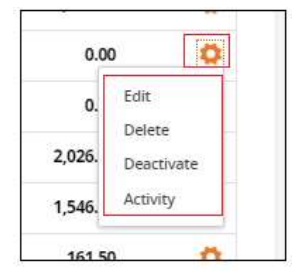

## SYSTEM ACCOUNT ICONS

BCE operating processes reserve a number of required account summary headings and account codes.

These accounts are denoted by the following icons and cannot be deactivated or deleted:

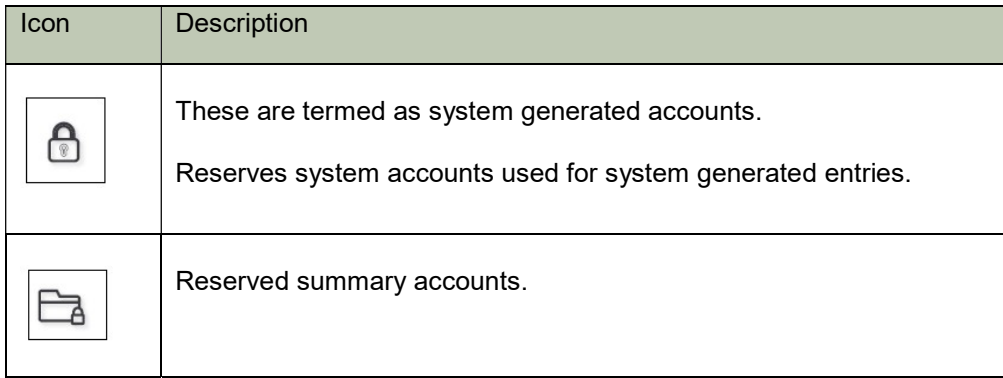

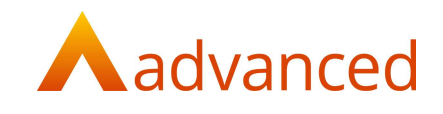

## ADD NEW SUMMARY/ACCOUNTS

BCE offers the flexibility to add new summary levels and accounts.

To create new summary account levels or accounts, from edit mode use either:

- 1. The 'New' button displayed on the menu
- 2. The action cog

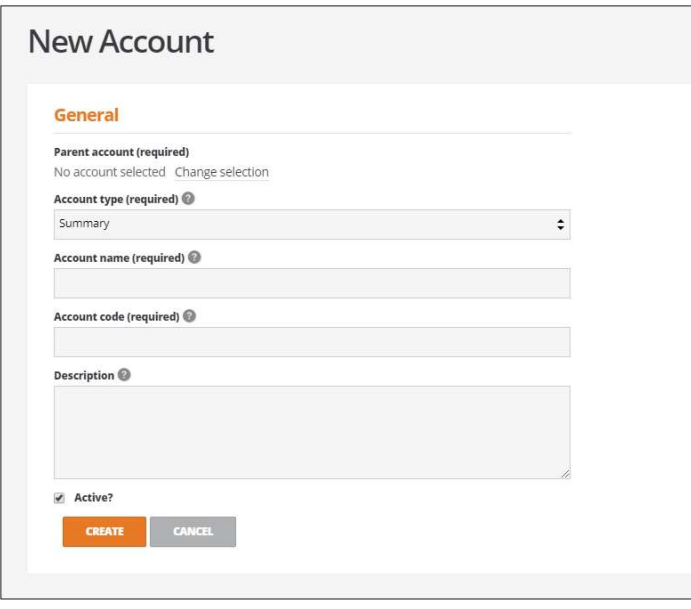

Each field is completed as follows:

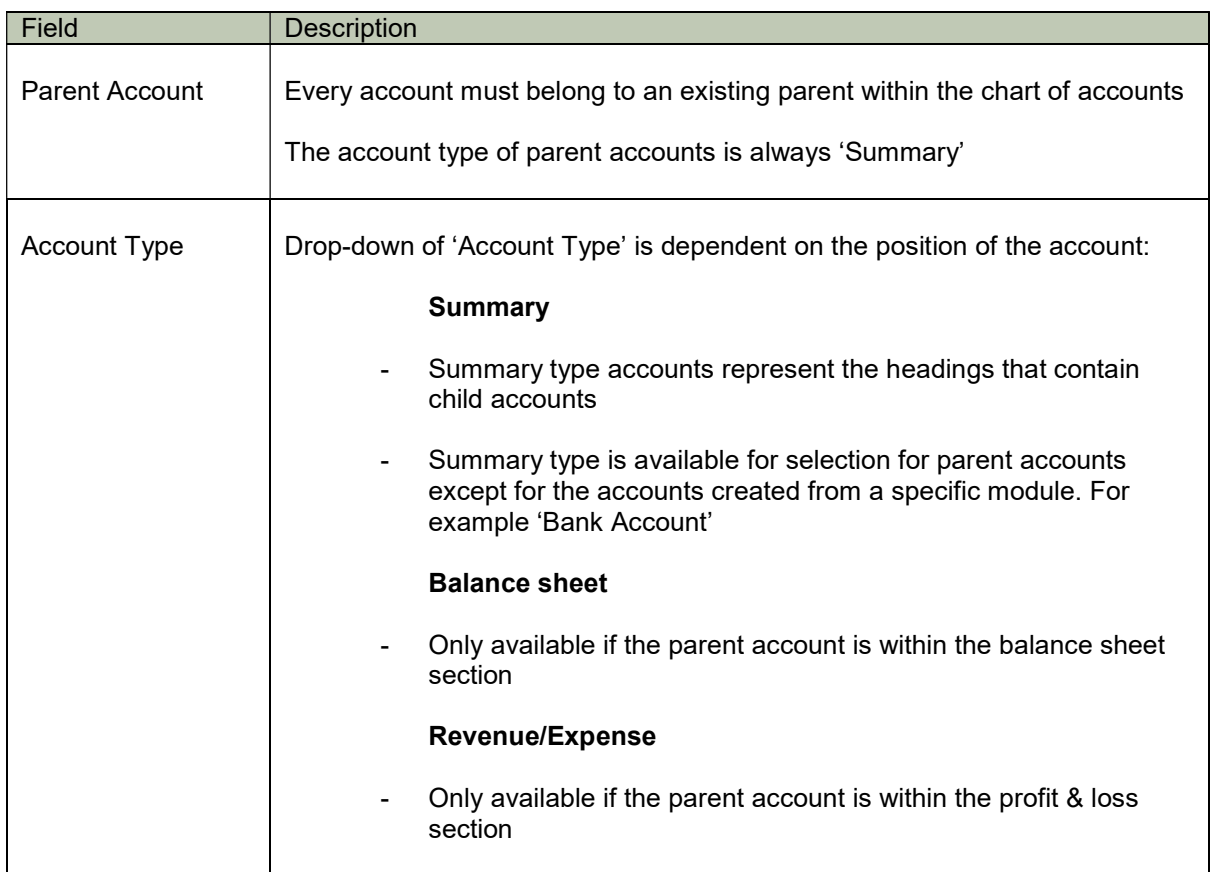

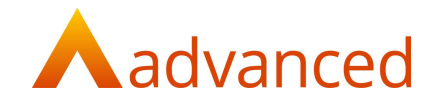

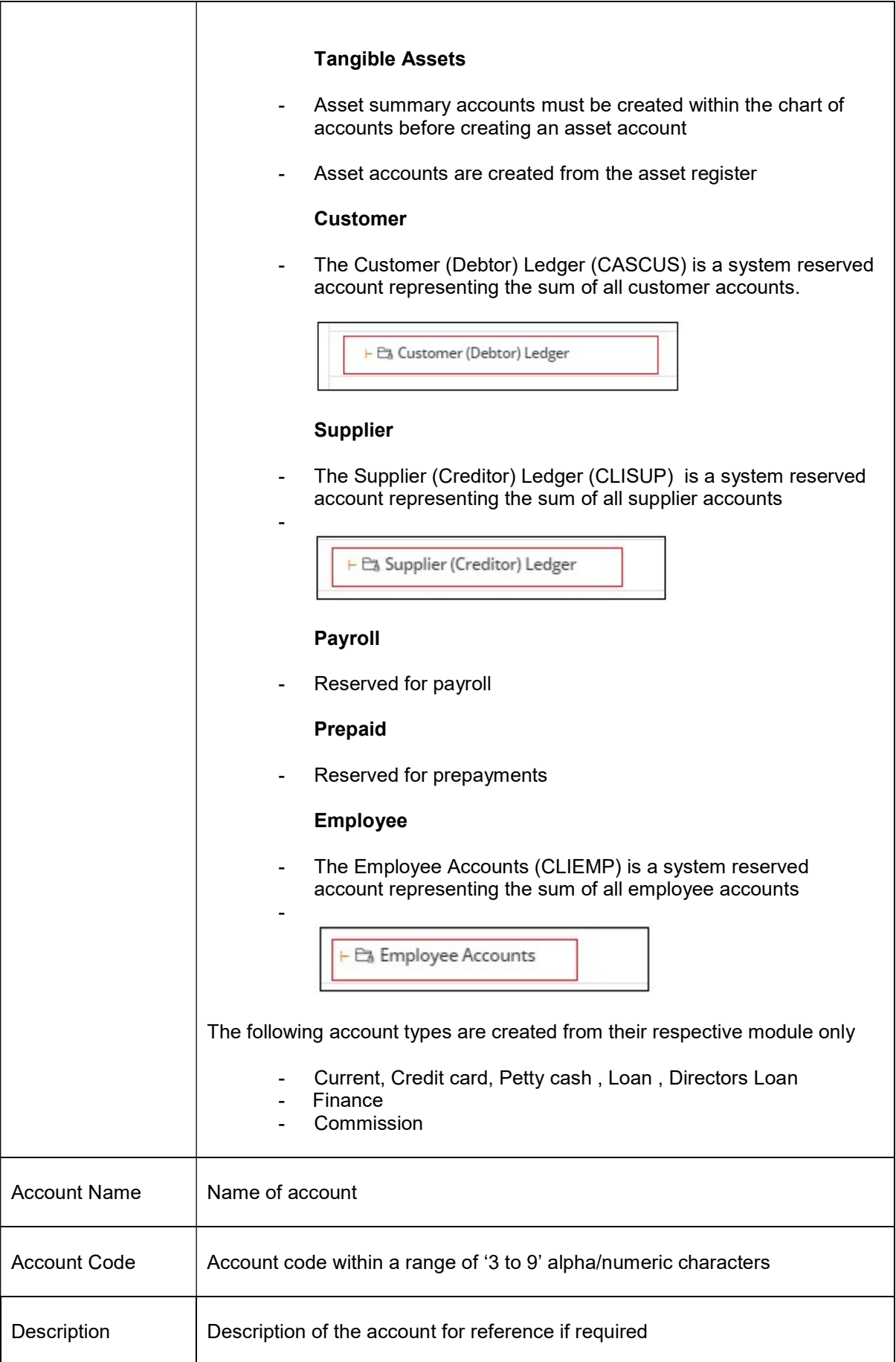

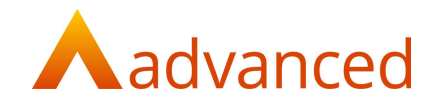

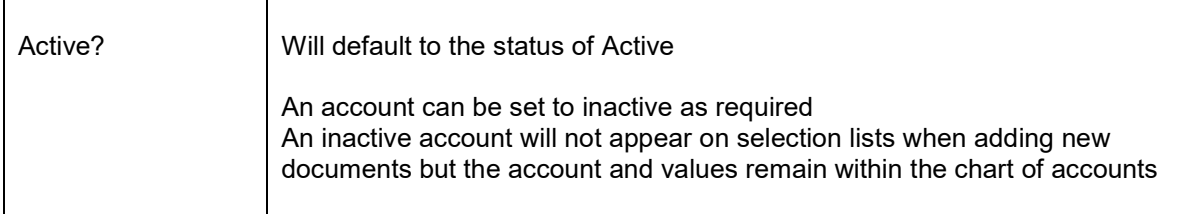

## EDIT SUMMARY/ACCOUNTS

BCE offers the flexibility to edit existing summary levels and accounts.

Users can edit account from the action cog.

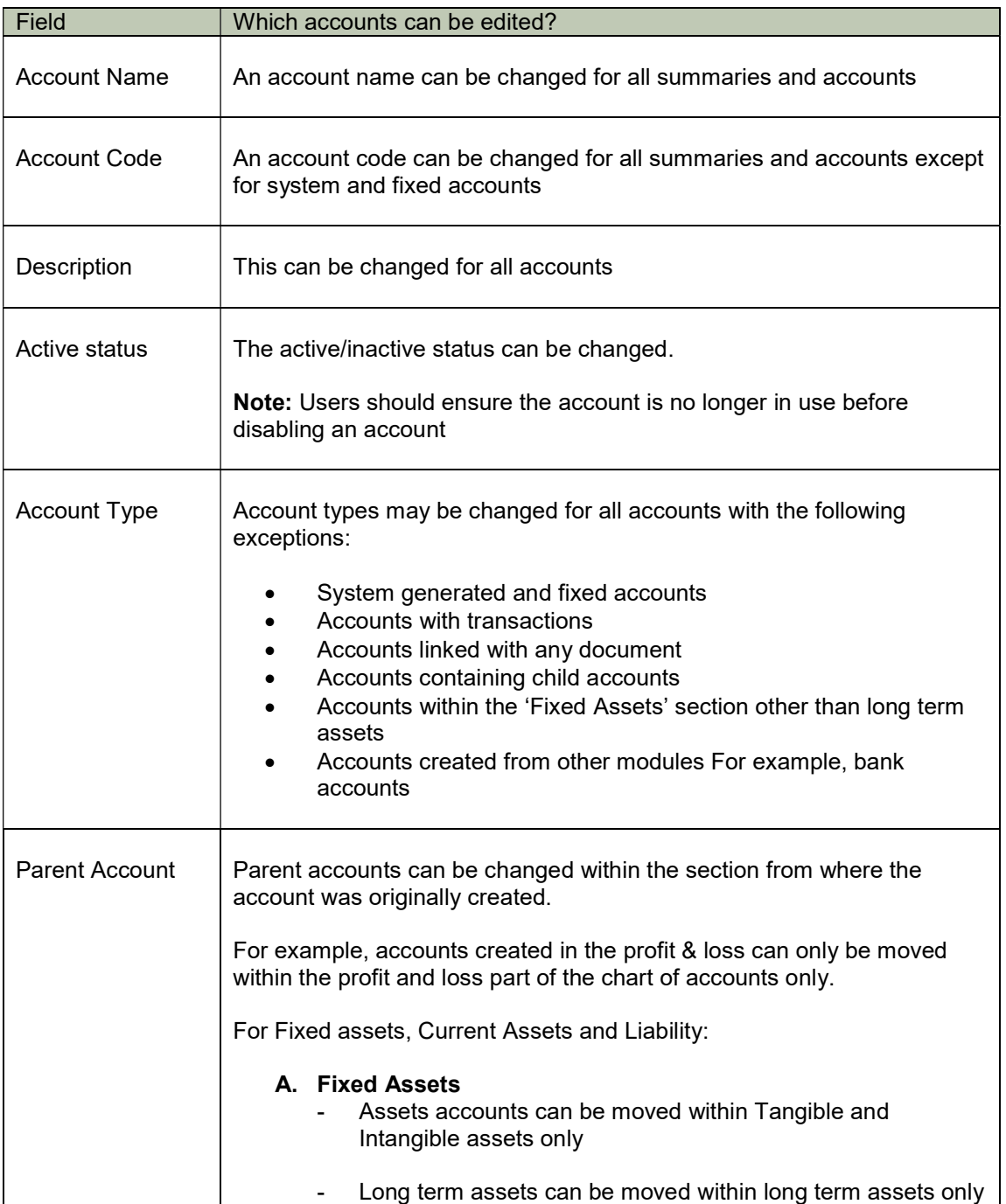

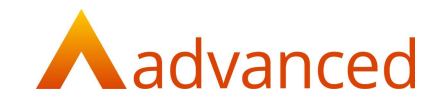

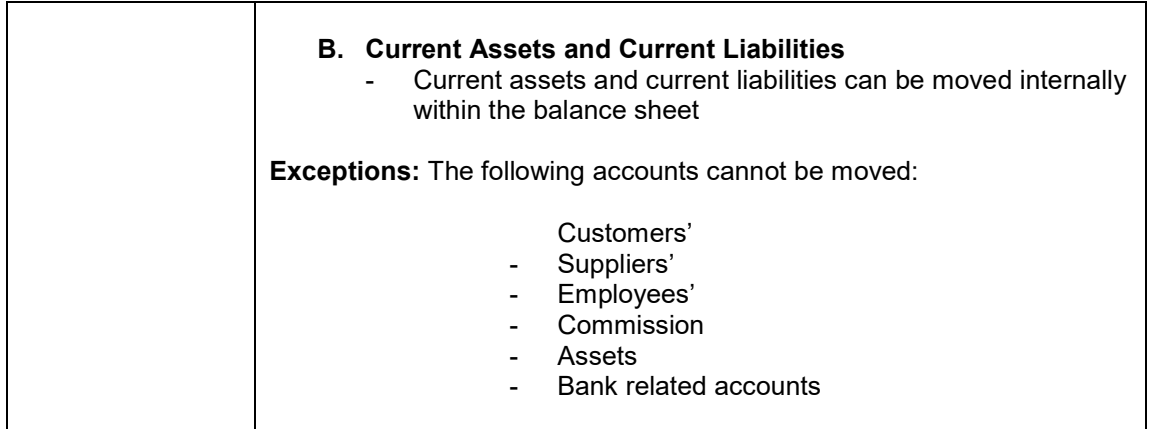

## ACTIVATE/DEACTIVATE ACCOUNTS

Accounts that are no longer required for business transactions can be set to a deactivated status using the following options:

- 1. The action cog
- 2. Edit account:

An account is deactivated by unticking the 'Active?' checkbox

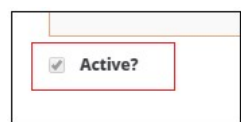

The following accounts cannot be deactivated:

- System and fixed accounts
- Fixed Assets accounts

The active/inactive status can be viewed if the 'Status' column is displayed on the chart of accounts screen.

Notes: Financial entries cannot be posted to a deactivated account. However, 'Quick reverse' and 'Quick reverse and copy will be posted to deactivated accounts.

Accounts which are 'Inactive' can be reinstated and set to 'Active'.

#### DELETING ACCOUNTS

Where an account has not been used or was created in error, the summary heading account or account code can be deleted.

From the action cog, users can delete the selected account.

Accounts cannot be deleted if the following conditions exist:

- System or fixed account
- Account is linked with any document or entity
- Account has financial transactions

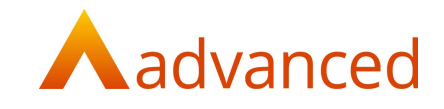

## REVENUE – SEPARATION OF 'OTHER INCOME' FROM 'SALES REVENUE'

For improved analysis a new summary heading for 'Other Income' has been introduced to separate income accounts from 'Sales revenue'.

Income that is not generated by the company's main business, such as interest can be classified as other income.

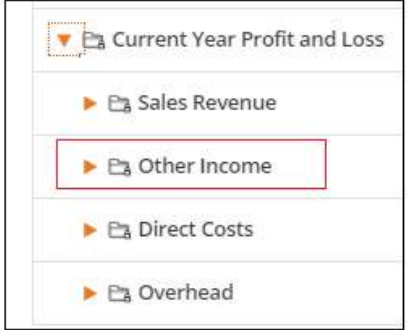

The following financial reports have been modified to include the 'Other income' summary:

Profit & Loss Report: Other income is included within the net profit and excluded from the gross profit calculations.

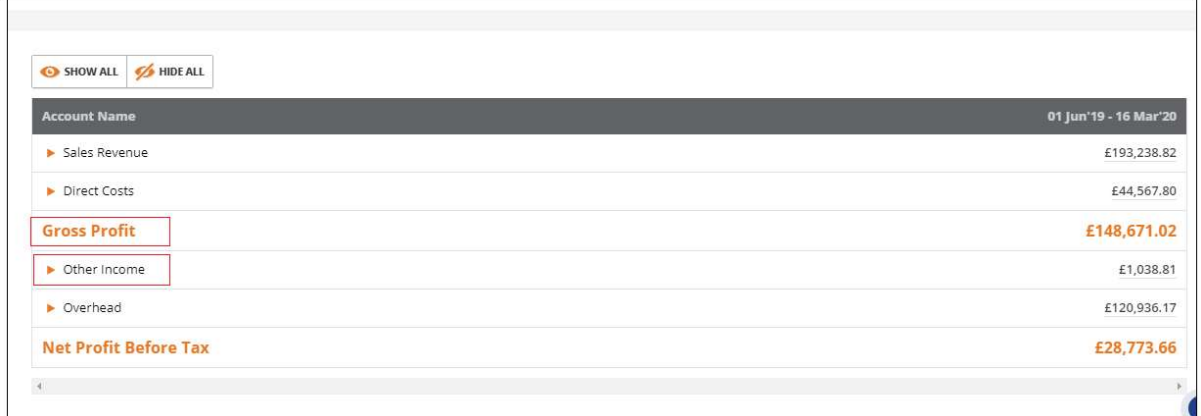

Overhead Allocation Report: Other income is now separated from the Sales revenue column.

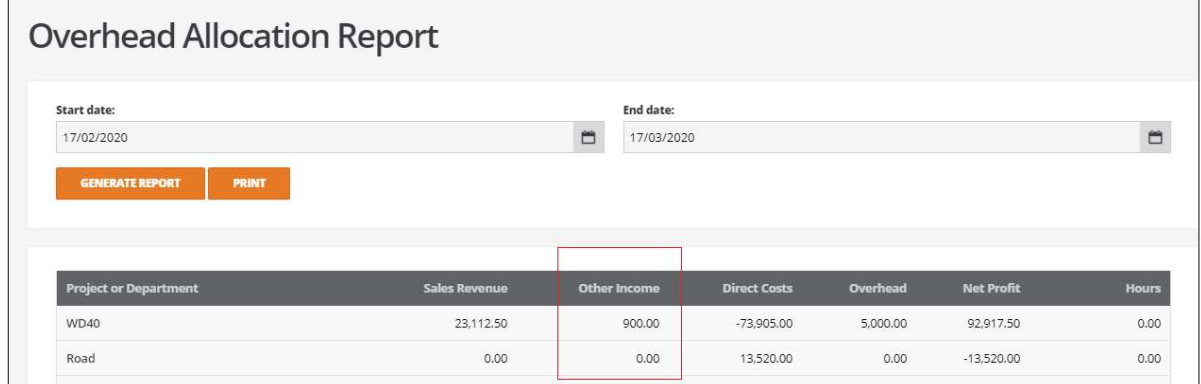

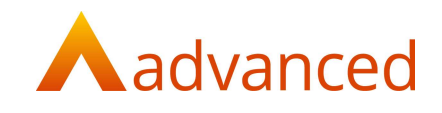

#### FIXED ASSETS

Fixed Assets are categorised into three main headings:

Tangible Assets

Intangible Assets

Long Term Assets

There is no option to create additional summary headings within Fixed Assets

These changes are reflected in the structure of the balance sheet:

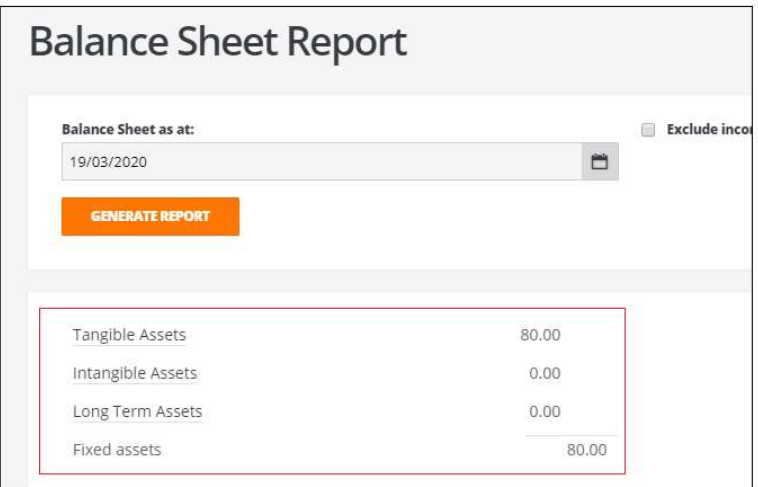

## TANGIBLE ASSETS

From the chart of accounts screen, the Individual Assets under Tangible Assets are further grouped into summary accounts based on the classification of the asset.

Note: For existing records, all assets are grouped into above summary accounts based on their Asset Type as follows:

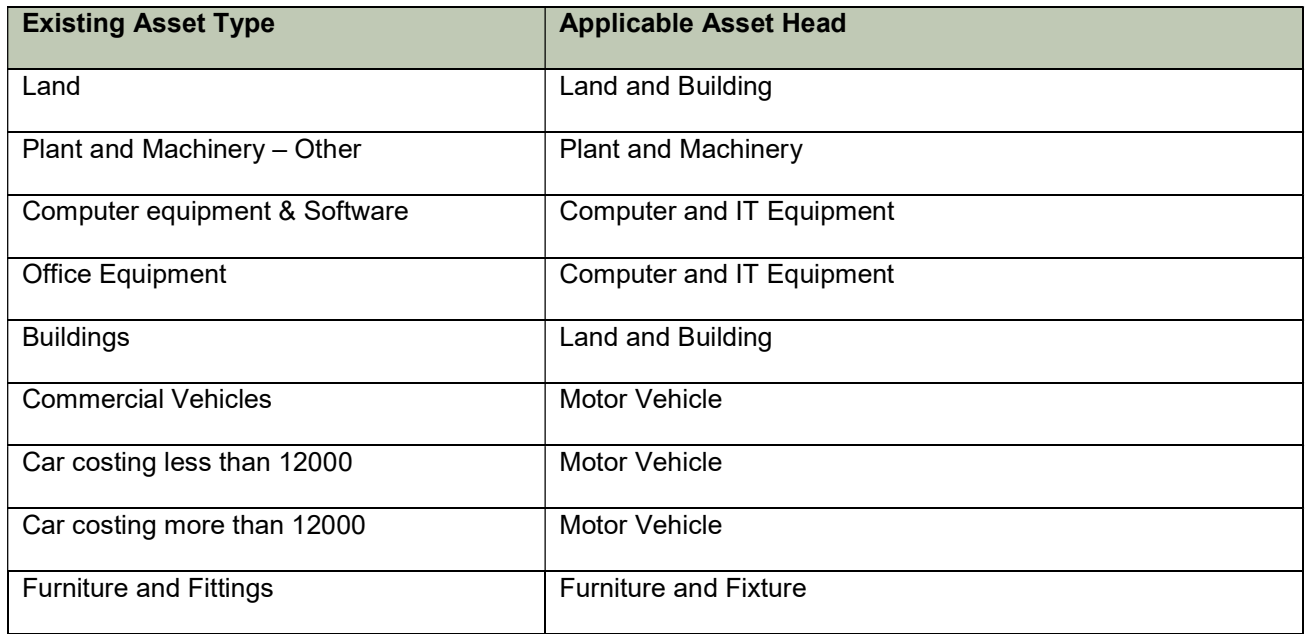

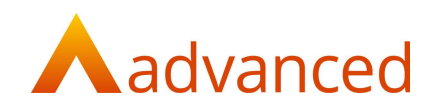

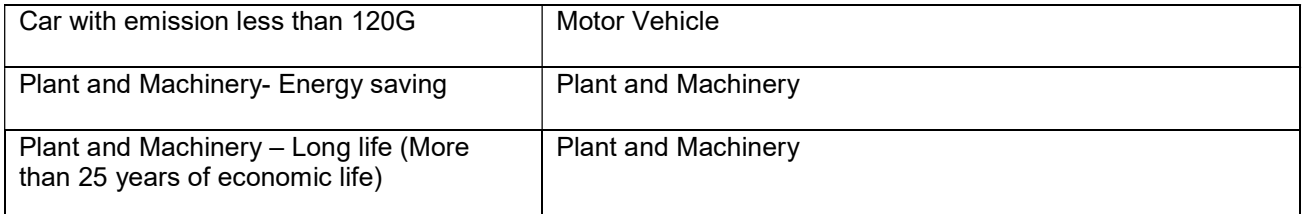

If no asset type is assigned to existing assets, then the asset is assigned to miscellaneous summary account named 'Other Asset'.

#### INTANGIBILE ASSETS

All the individual assets under intangible assets are grouped into summary accounts based on the classification of the asset.

The original 'Goodwill' asset summary account has been moved to 'Intangible assets'

#### LONG TERM ASSETS

Introduced as a new summary heading within fixed assets.

All non-current asset accounts other than type 'Assets' can be classified under long term assets.

#### IMPORTING ASSETS

To accommodate the correct grouping of assets, the parent account and asset type fields have been introduced to the existing assets import template.

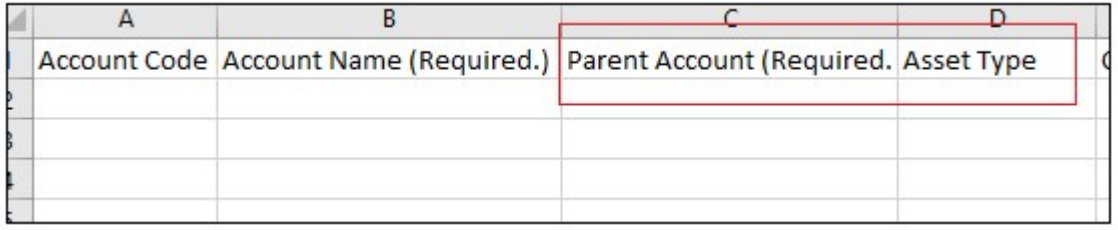

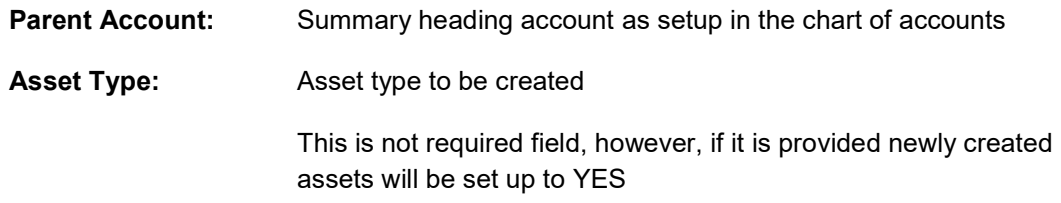

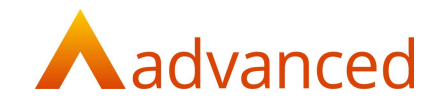

### FIXED ASSETS – LISTING PAGE

The fixed assets listing screen has been improved and accommodates the revised chart of accounts groups:

The listing page has been renamed to 'Asset Register' from 'Asset Account'.

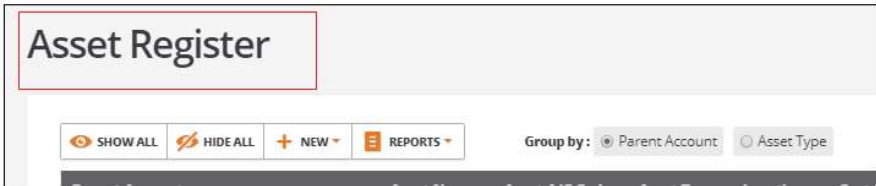

Activity reports can be accessed from the action cog.

The depreciation report can be accessed from the 'Reports' menu.

Options to 'Show all'/'Hide all' is introduced to view assets.

CREATION OF NEW ASSET ACCOUNTS

New asset accounts are created from the 'Asset Register' screen:

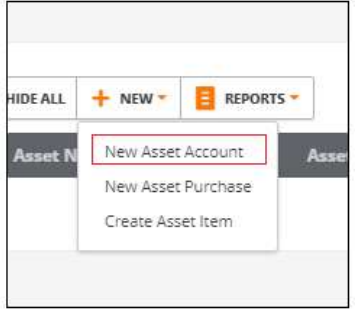

Selecting 'New Asset Account' redirects the user to the new asset account creation page.

A 'Parent Account' field is introduced on the 'New Asset' screen:

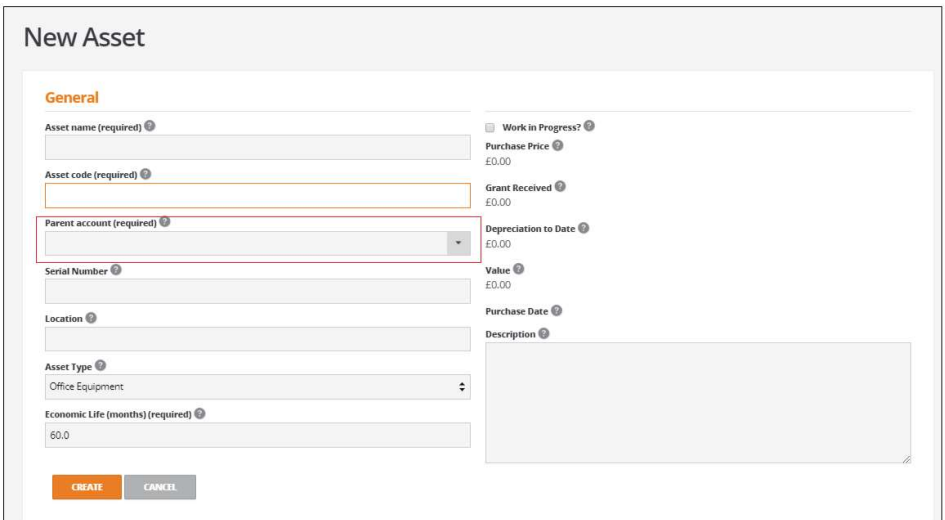

Notes: Parent accounts must first be created in the chart of accounts

Asset accounts can now only be created from the asset register

Asset accounts cannot be deleted

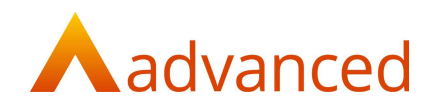

## ASSET REGISTER - COLUMNS

The Asset Register has been modified to include the following columns:

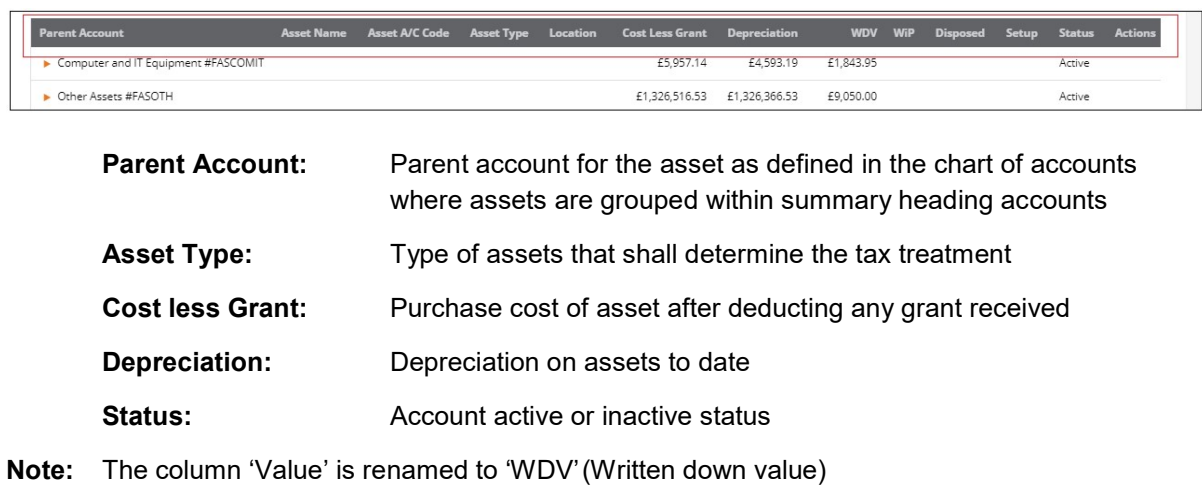

#### GROUP BY

To introduce greater flexibility assets can be grouped by parent account of asset type:

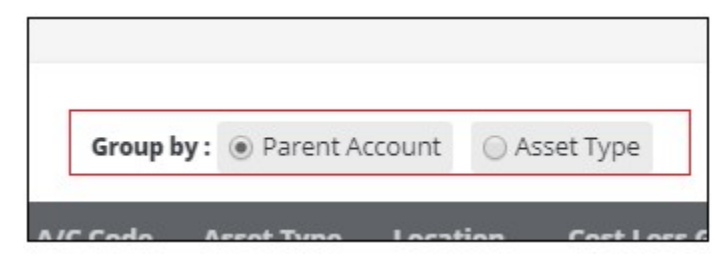

## CREATING ASSET ORDER ITEM

When creating an asset order item the following fields require completing:

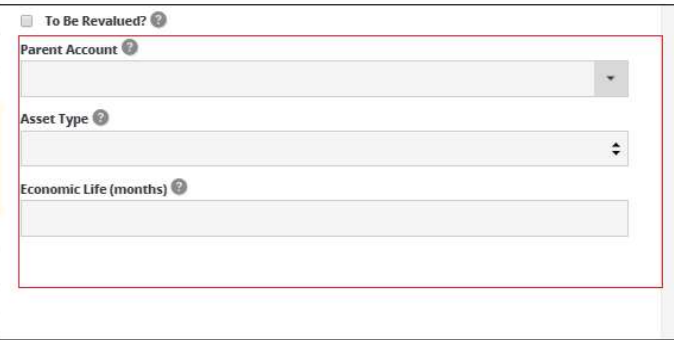

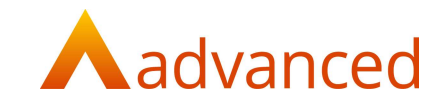

## PURCHASE INVOICE/ORDER – SELECTION OF PARENT ACCOUNT

When creating purchase orders and invoices for asset items, the option to select a parent account replaces the expense account.

This will list all the summary accounts available from 'Tangible' and 'Intangible' assets from the chart of accounts.

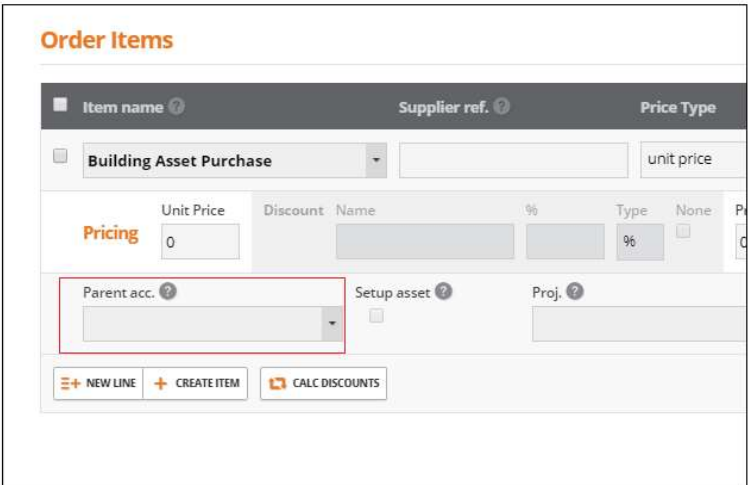

Notes: For existing systems where this field will be blank, the parent account will be auto populated from the configured account in asset order items.

A set up check box is introduced at purchase invoice level for assets.

The check box will be enabled only if economic life and asset type is selected in the asset order item.

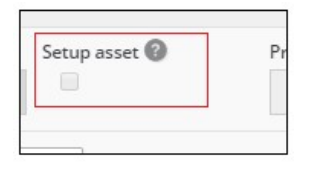

#### IMPORTING CHART OF ACCOUNTS

For new BCE systems, the chart of accounts can be imported using the following options:

The 'Action' button from the chart of accounts.

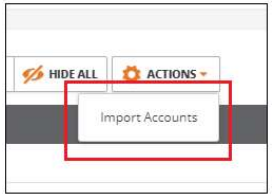

From the 'Setup Wizard'

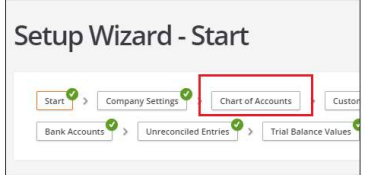

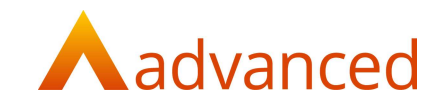

A default template for importing the chart of accounts structure in csv file format is available to download from the 'Import Accounts' screen:

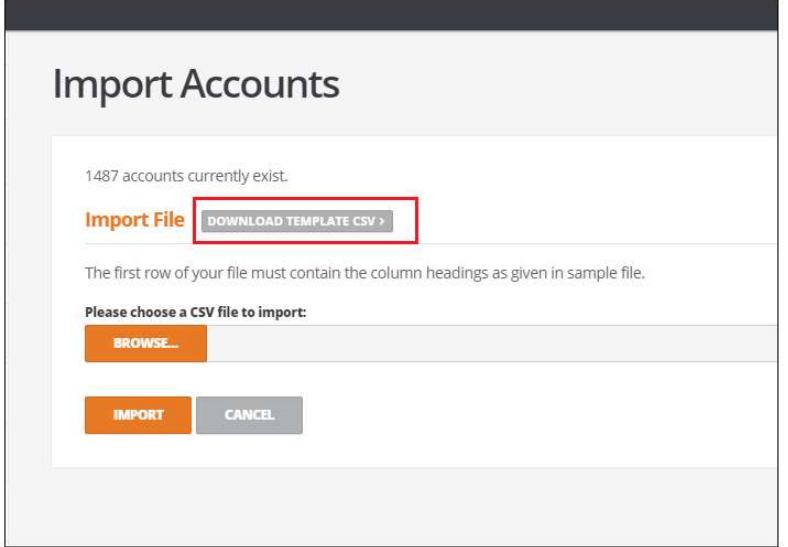

The following fields are available in CSV file –

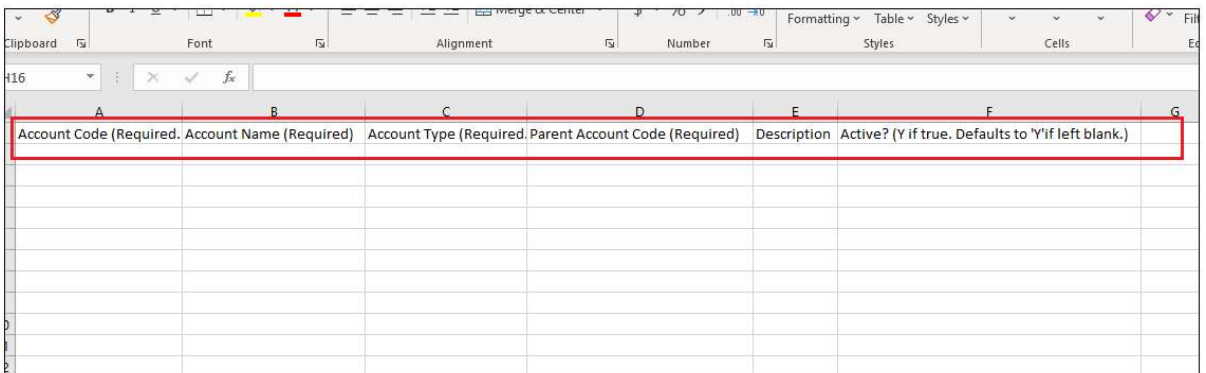

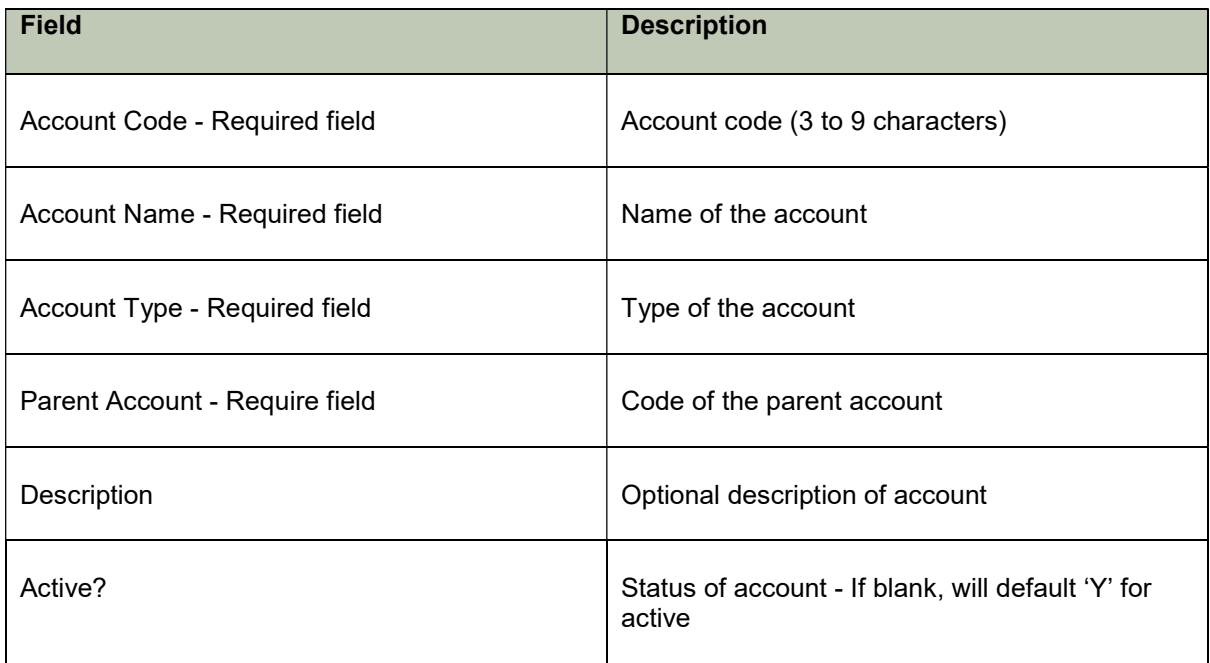

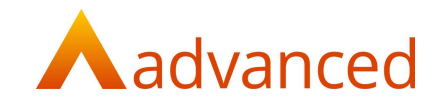

A preview screen is displayed after processing that will include and exception messages:

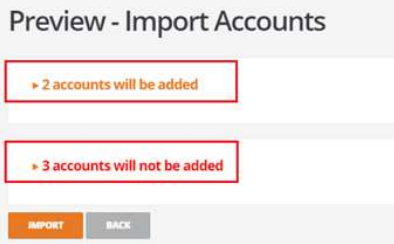

# accounts will be added: Click this field to show a preview of the accounts structure to be imported. New accounts are highlighted in the preview as shown below:

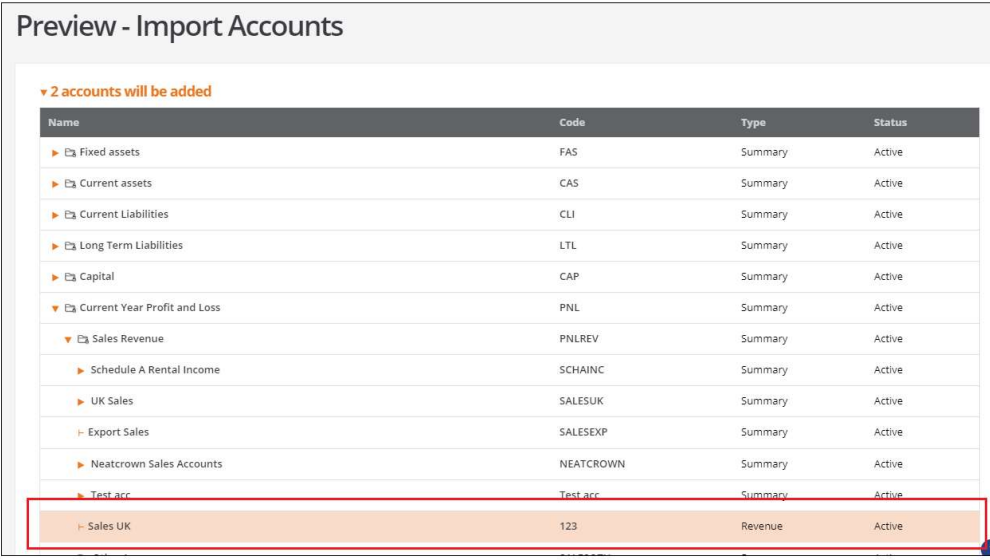

# accounts will not be added: Click this field to return the validation messages that explain the reasons for not importing the accounts.

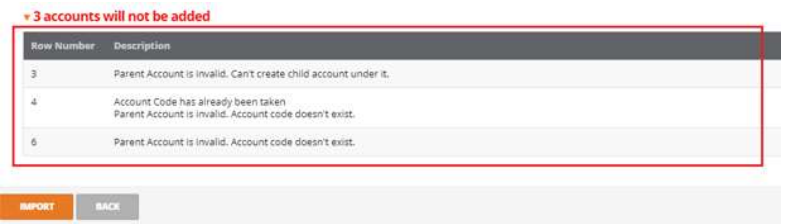

Once accounts are imported, the results can be viewed.

#### **Import Results**

2 accounts were added

Note: Only the following types of accounts can be imported using the chart of accounts import file

- Summary
- Balance Sheet
- **Revenue**
- **Expense**

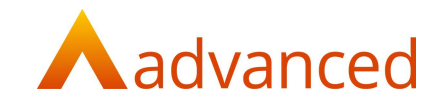

#### SEARCH AND ADVANCED SEARCH

New functionality to perform search and advance search for summary headings and accounts within the chart of accounts screen has been introduced.

The 'Search' feature allows users to quickly find accounts within the chart of accounts by fully or partially entering an account name or account code:

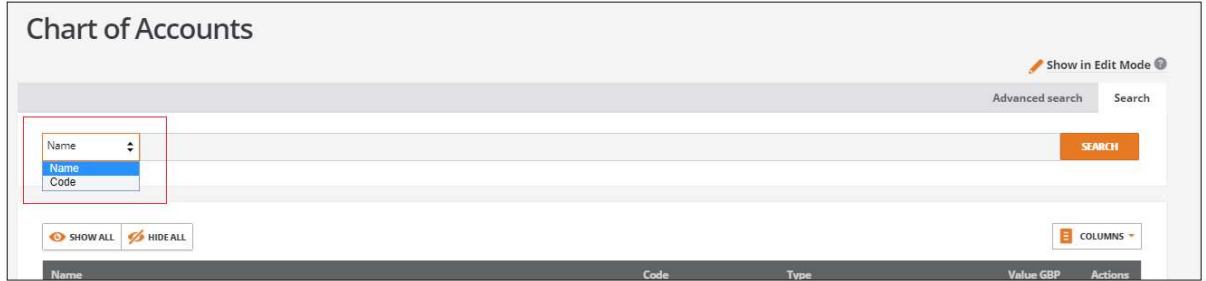

The 'Advanced Search' feature allows users to quickly find accounts or groups of accounts within the chart of accounts using extended search options:

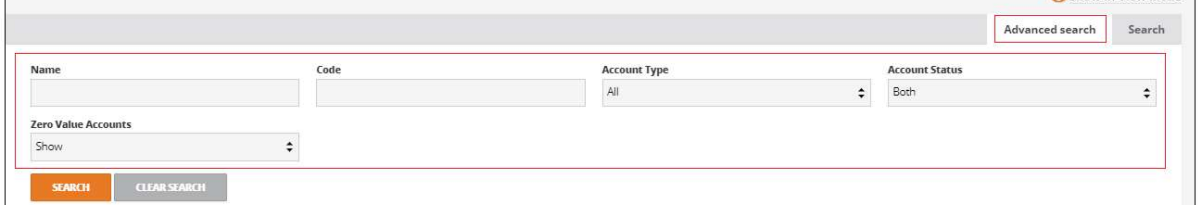

The advanced search extends the search options to include:

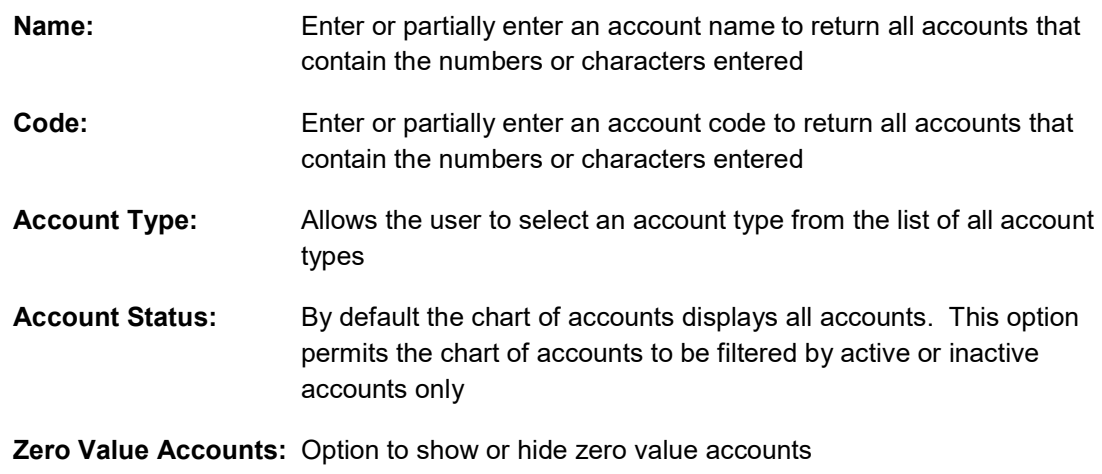

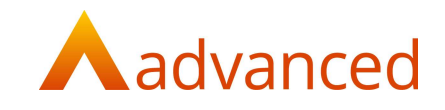

## CHART OF ACCOUNTS PAGE - COLUMN SELECTION

Selecting 'Columns' allows the user to display and save their preferred chart of accounts column settings.

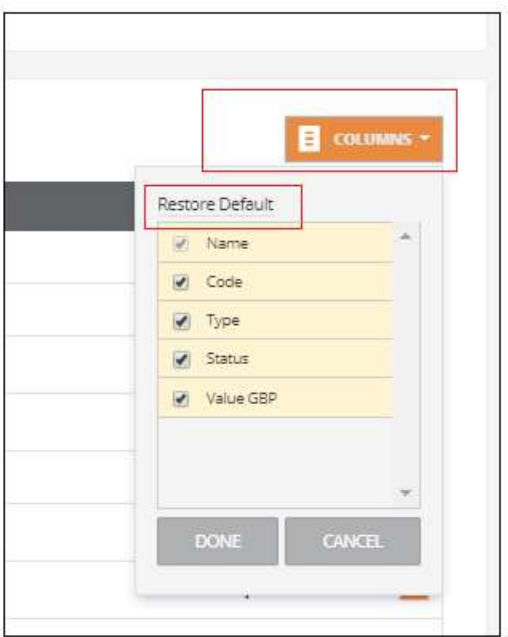

An option to restore the columns to their original default selection can be used as required.

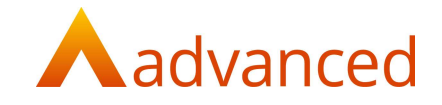

#### MENU POSITION CHANGES

In conjunction with the modifications to the chart of accounts the following menu changes have been introduced:

Admin: BCE financial operating functions have been relocated and available to users with system administrative permissions

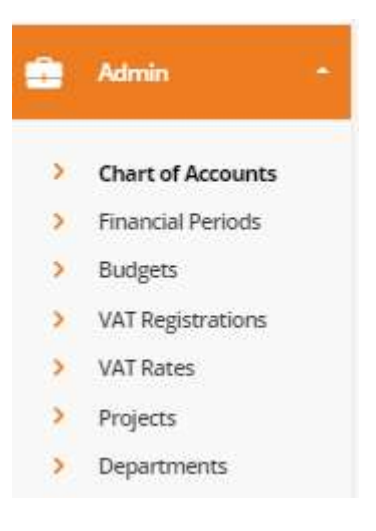

Accounts: Journals, Financial and Tax Reports are relocated to the Accounts menu:

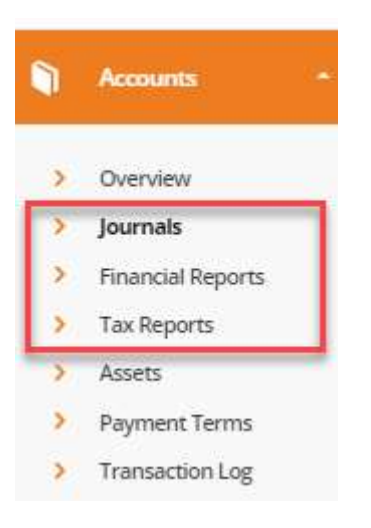

The journal entry and financial accounts reports are selected as follows:

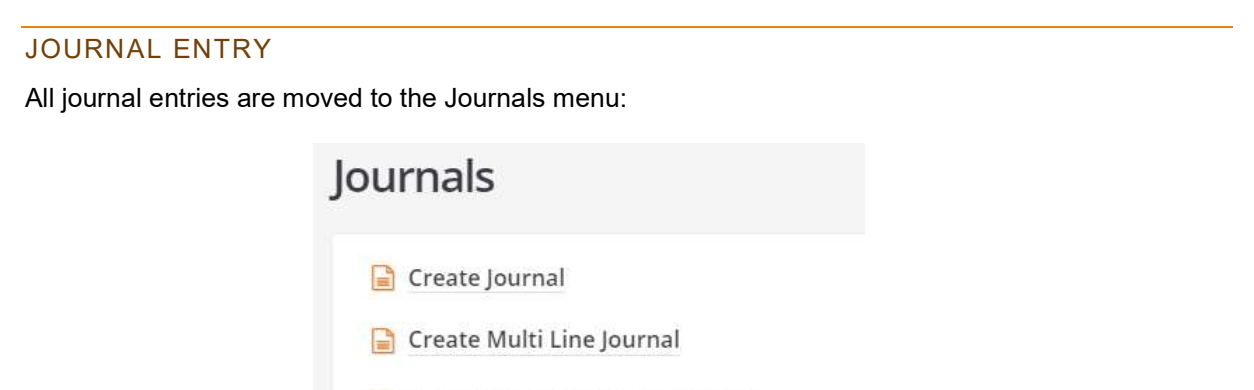

Create Opening Balance Journal

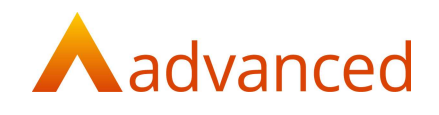

## FINANCIAL REPORTS

Financial reports are relocated as follows:

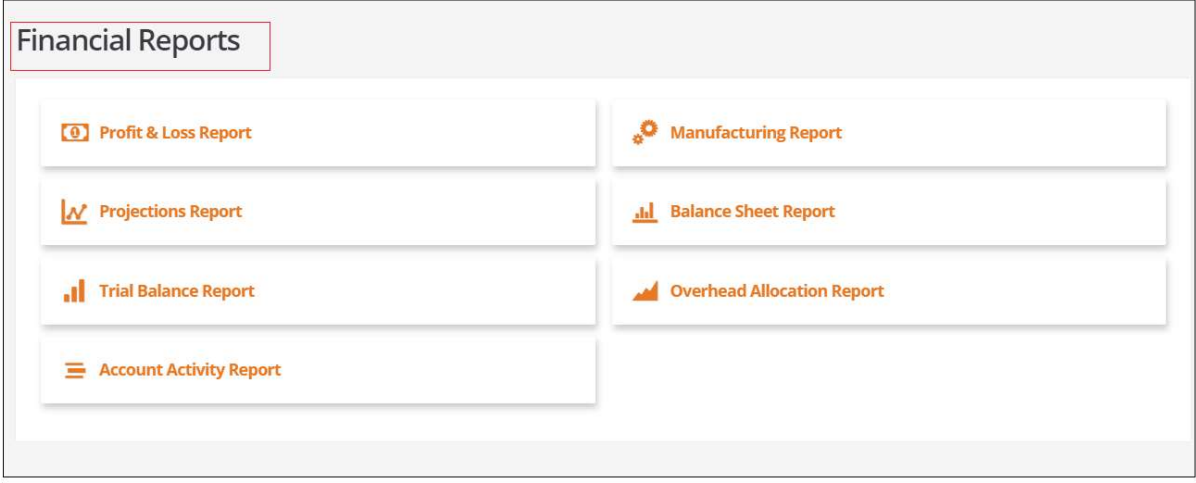

#### TAX REPORTS

Tax reports are relocated as follows:

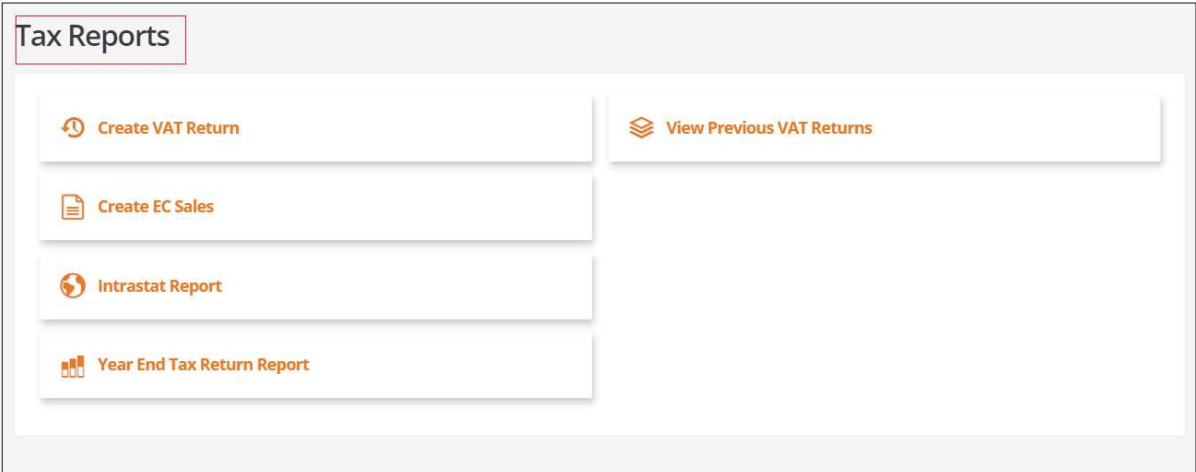

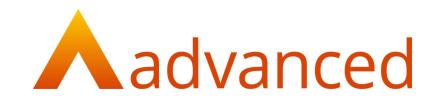

## DEFAULT SALES ACCOUNT – CUSTOMER/STOCK LEVEL

A new 'Default Sales Account' field has been introduced to the stock record to give the option to set a sales analyse code.

Notes: The 'Default Sales Account' field will not available for asset order items

Sales invoices cannot be created for asset order items

A new field is included in 'Document settings' to 'Inherit default sales accounts from'. This determines the precedence of the sales account between the stock record and customer record.

Customer is selected by default.

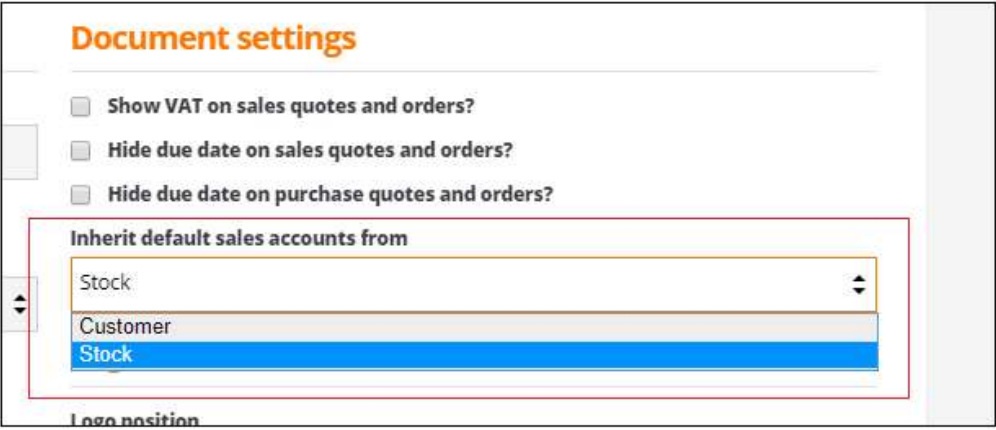

When creating sales documents, the default sales account is assigned as follows:

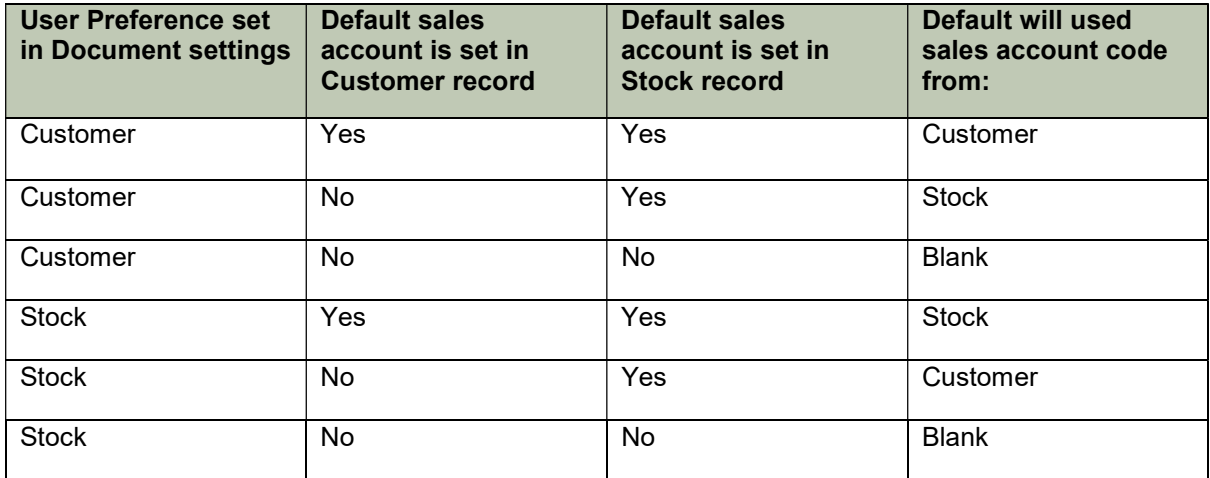

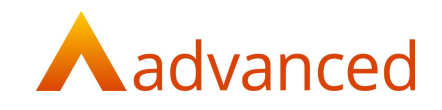

## DEFECTS

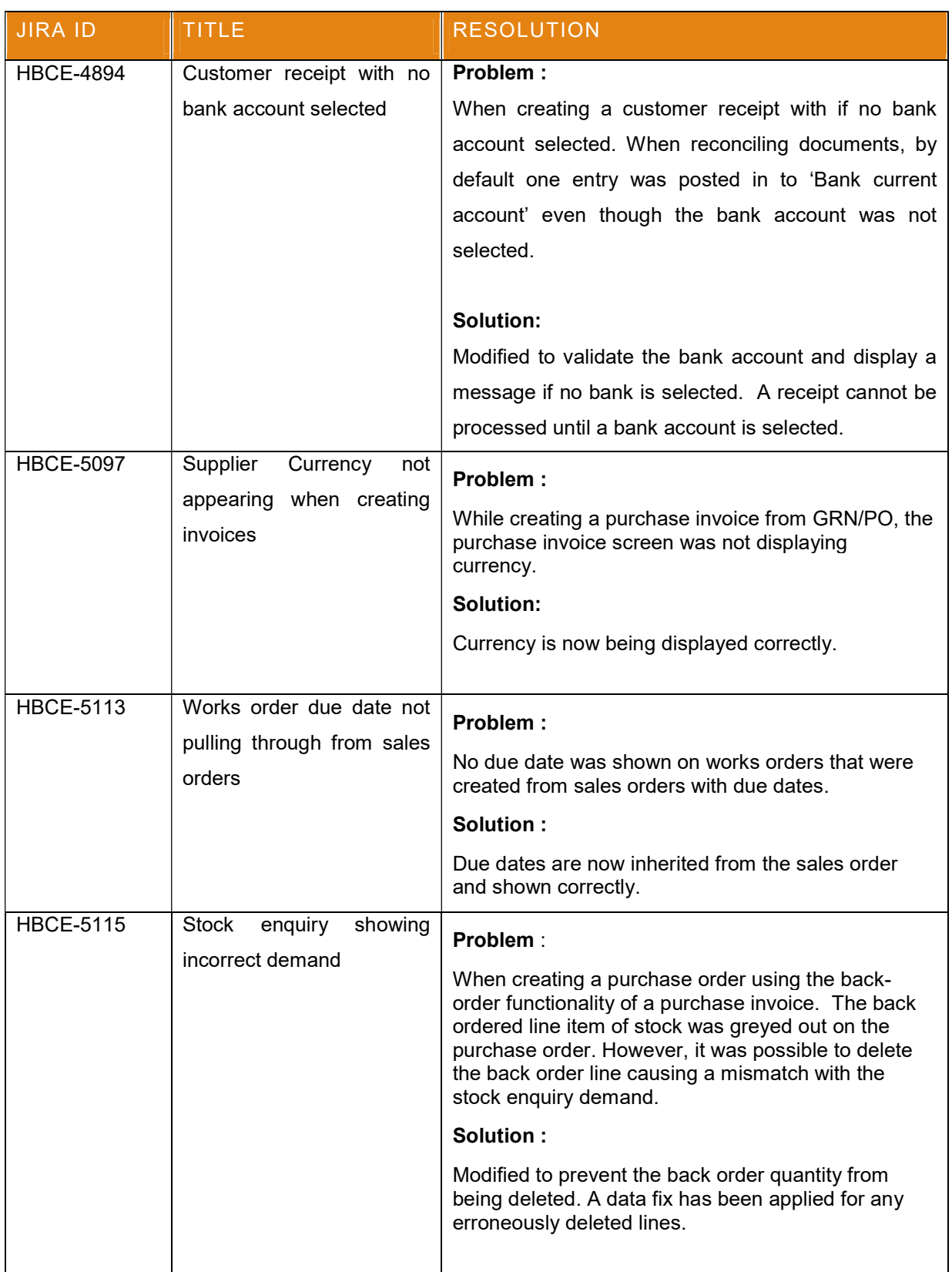

![](_page_24_Picture_0.jpeg)

![](_page_24_Picture_30.jpeg)